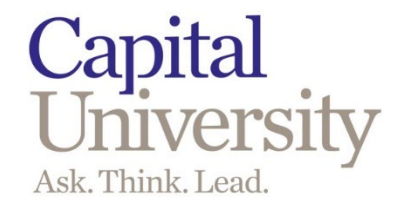

# **University Credit Card Program City National Bank**

**Please refer to the Capital University Administrative, Staff & Faculty Handbook for the Purchasing, Travel & Expense, and Credit Card policies.**

#### **Table of Contents**

How to create an expense report……page 2

How to approve expense reports……page 26

How to add website app shortcut to home screen……page 29

Application and Cardholder Agreement……page 30

## **How to Create an Expense Report**

Use the website: <https://www.centresuite.com/Centre/Public/Logon/> This link is also on the Finance Office webpage.

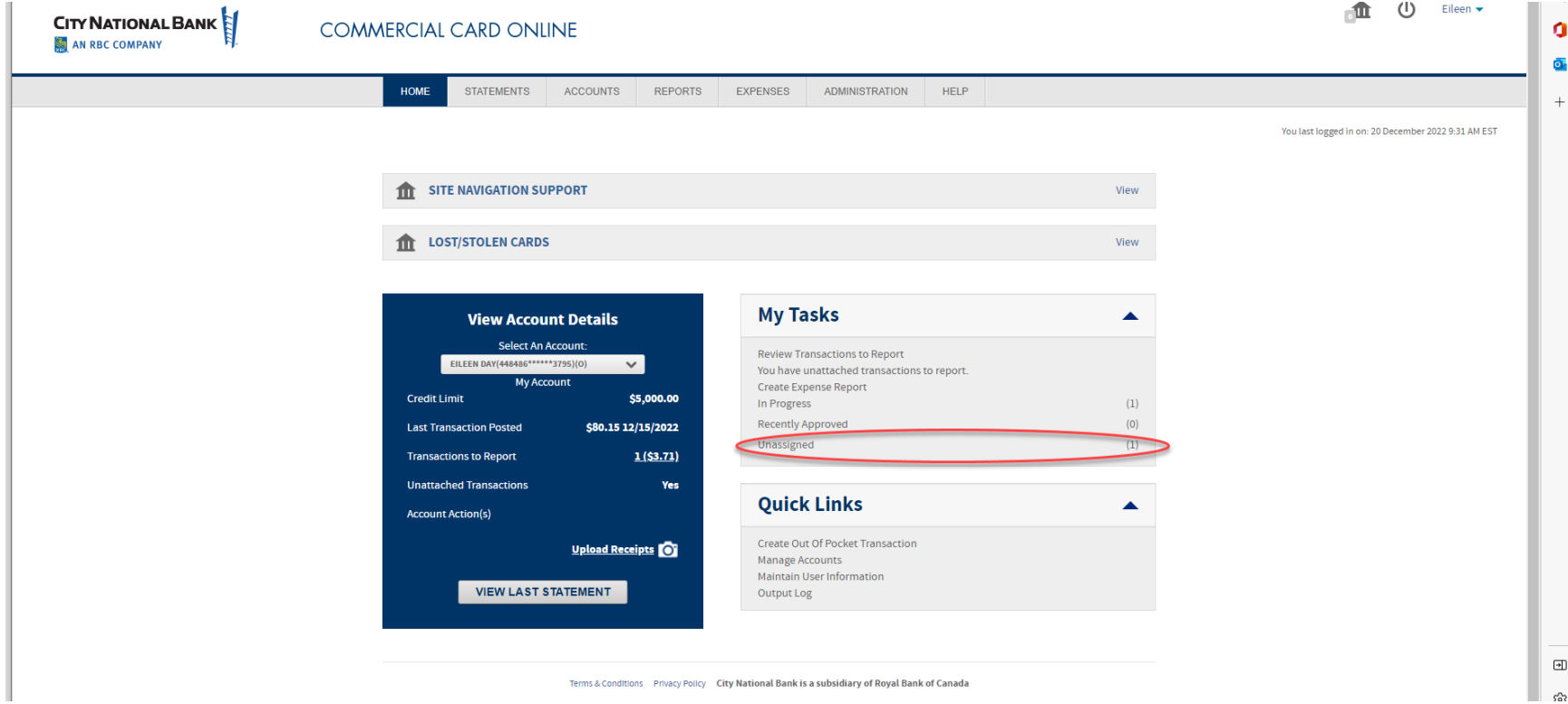

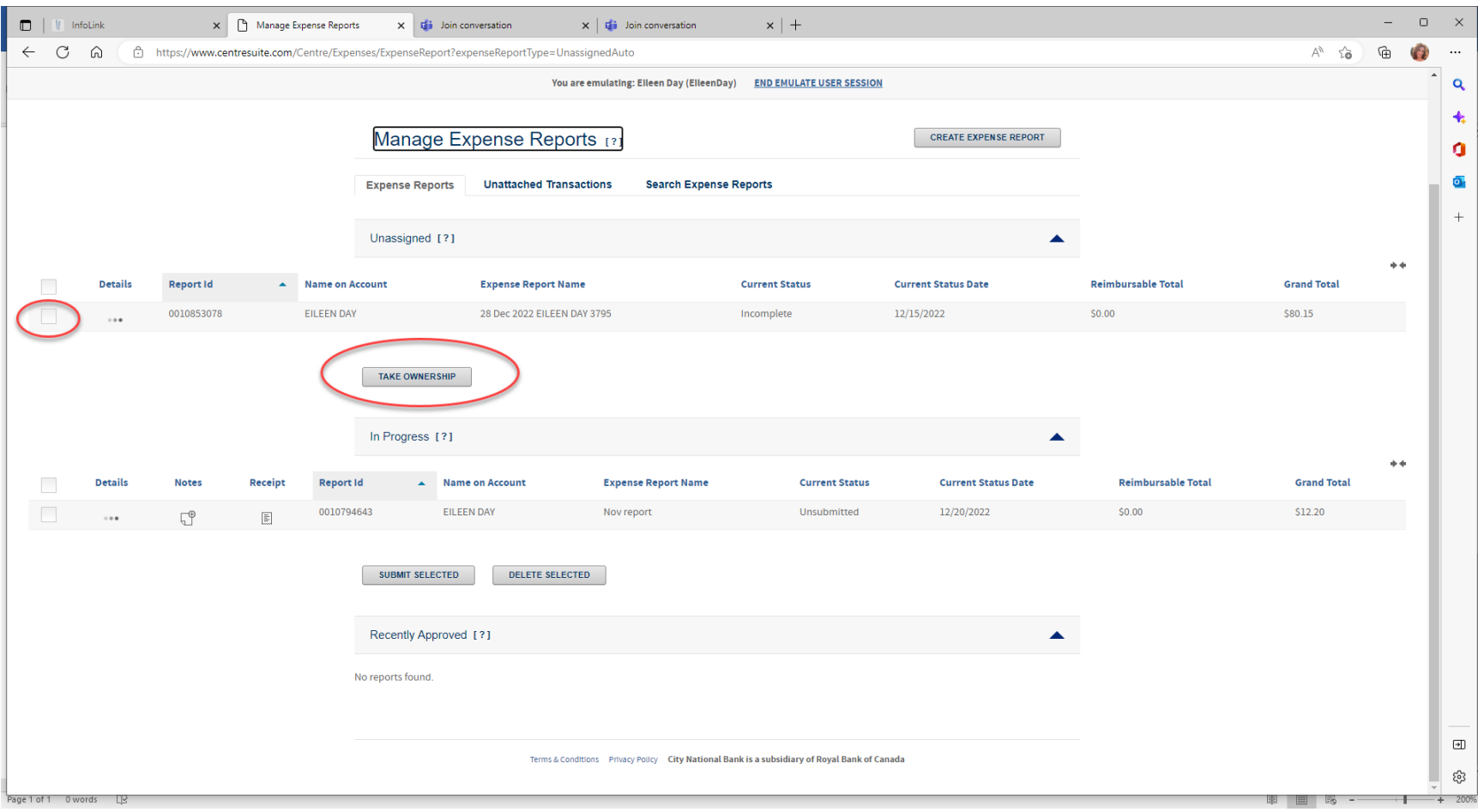

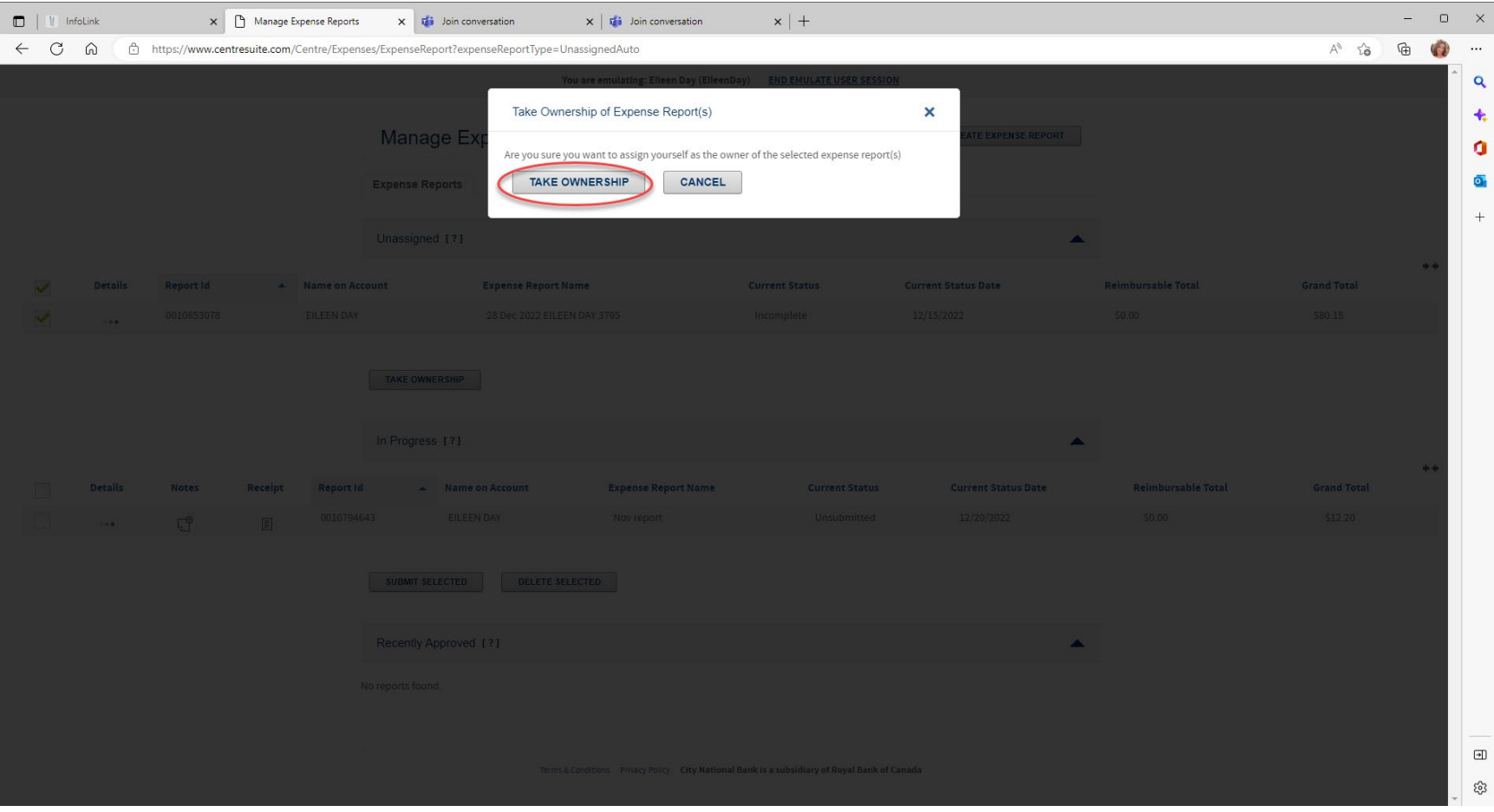

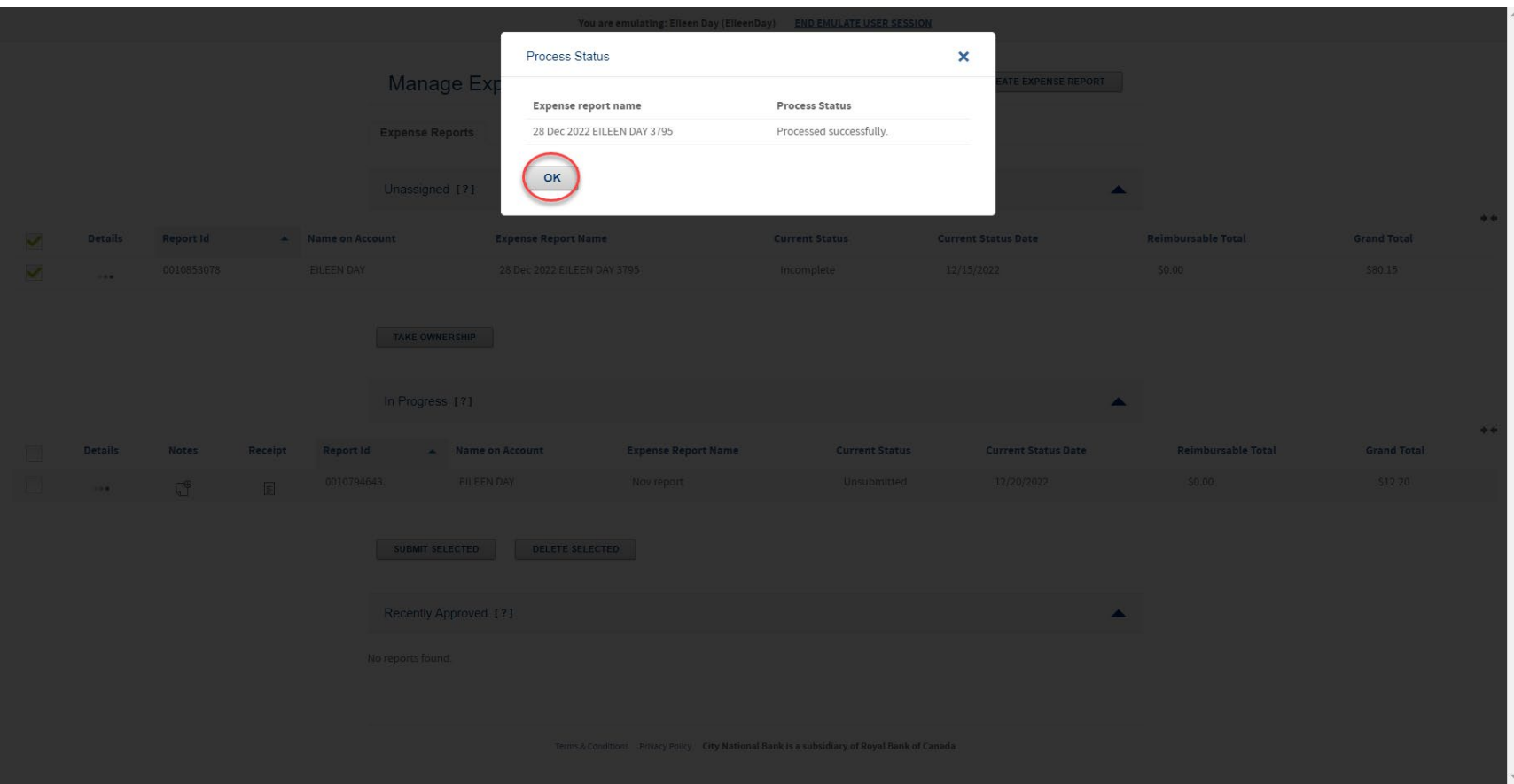

### Once you've taken ownership the report will now be under IN PROGRESS

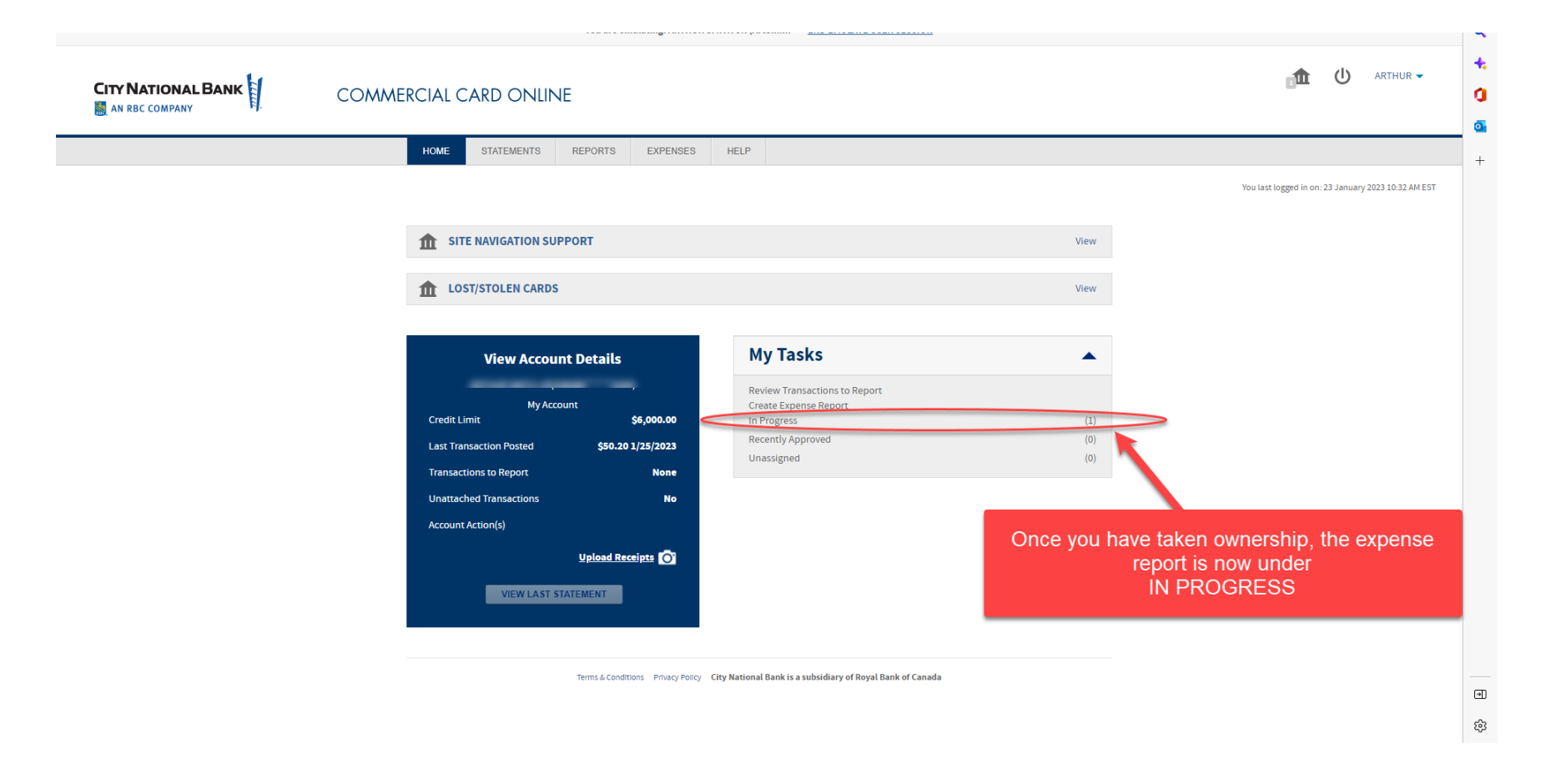

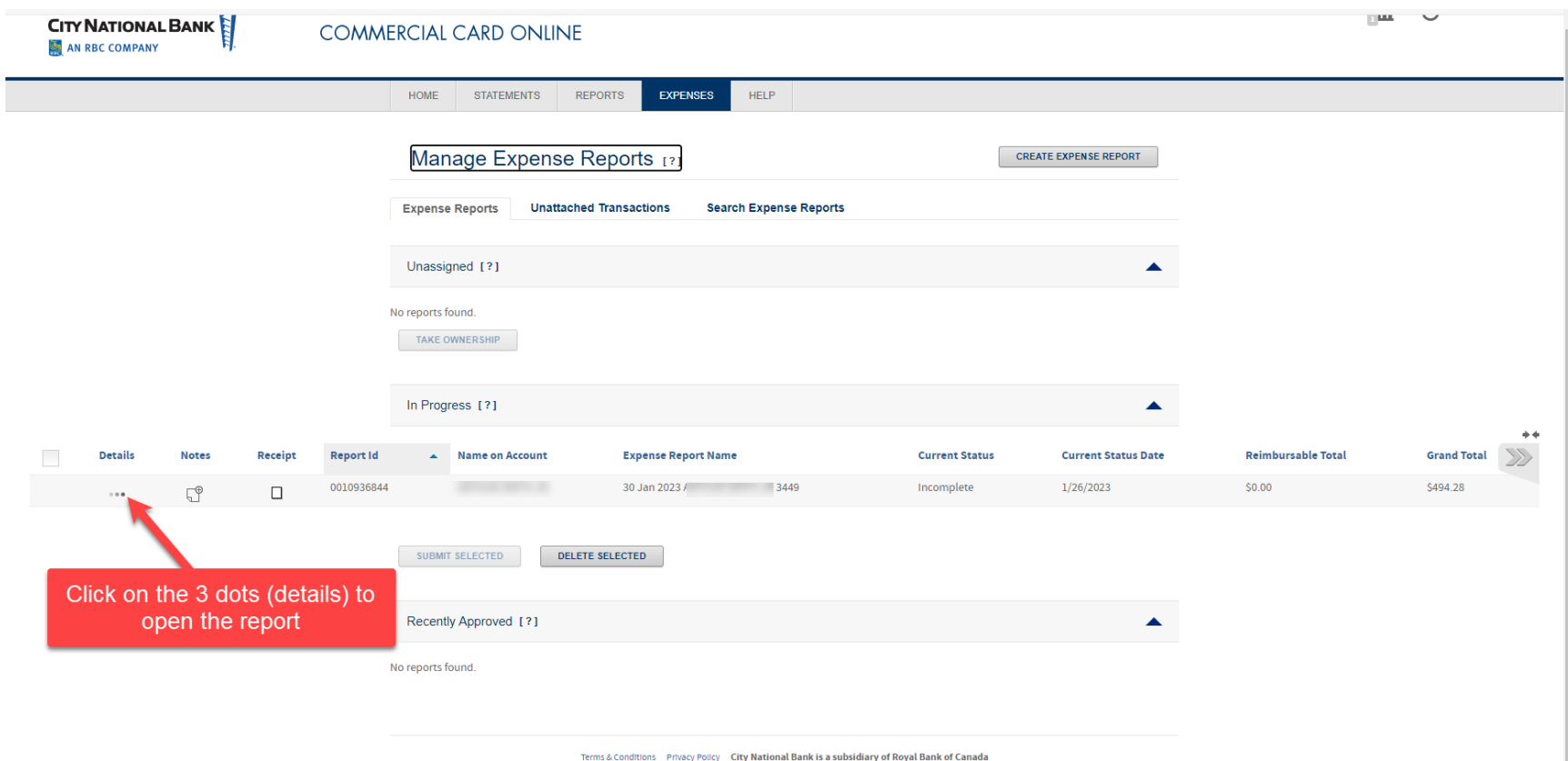

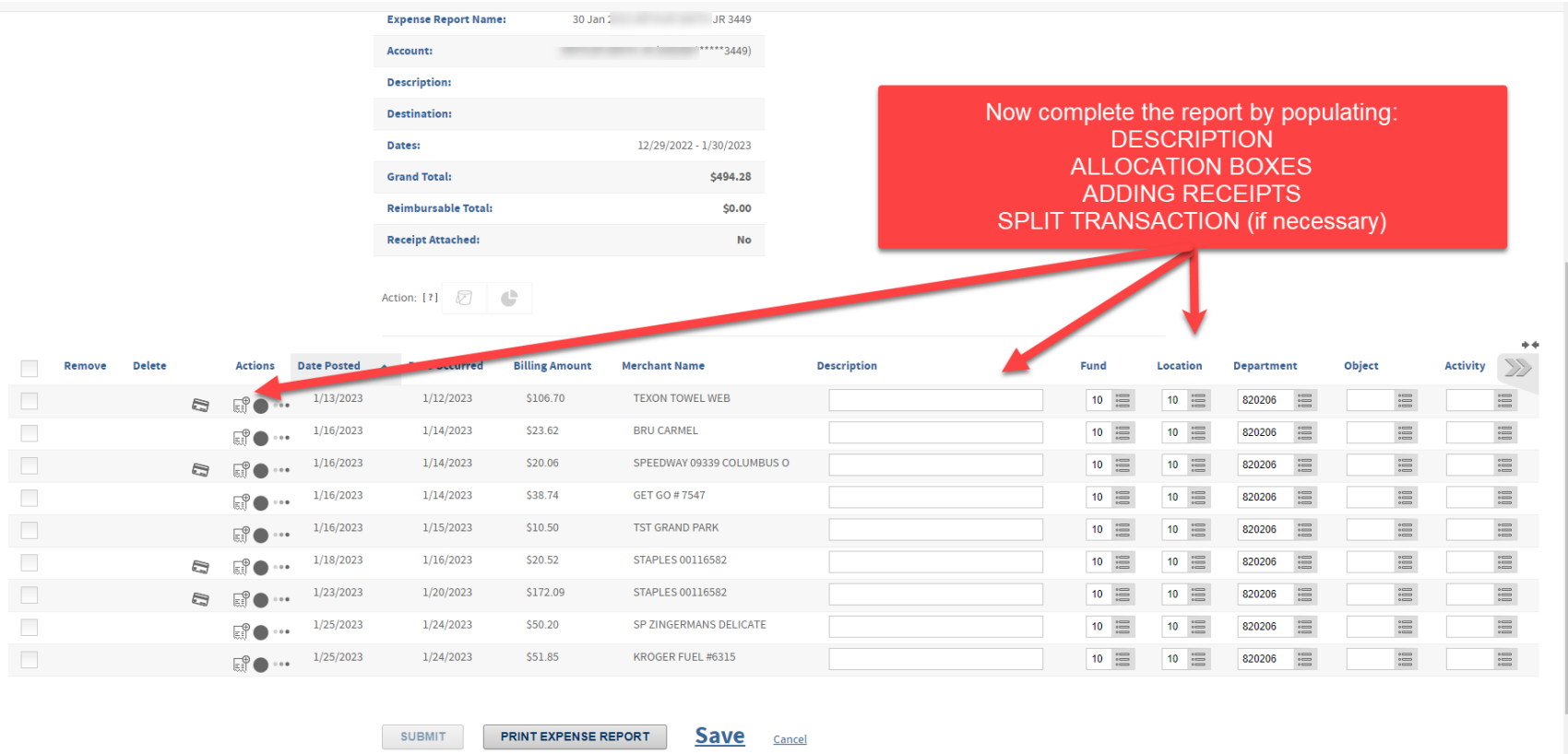

 $\bar{\phantom{a}}$ 

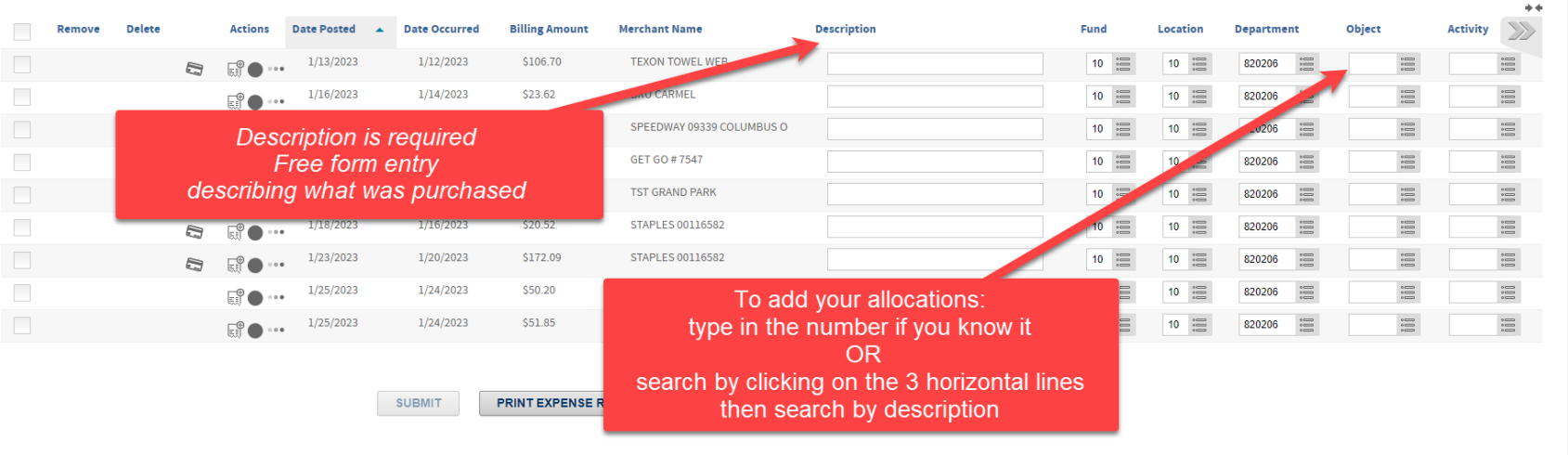

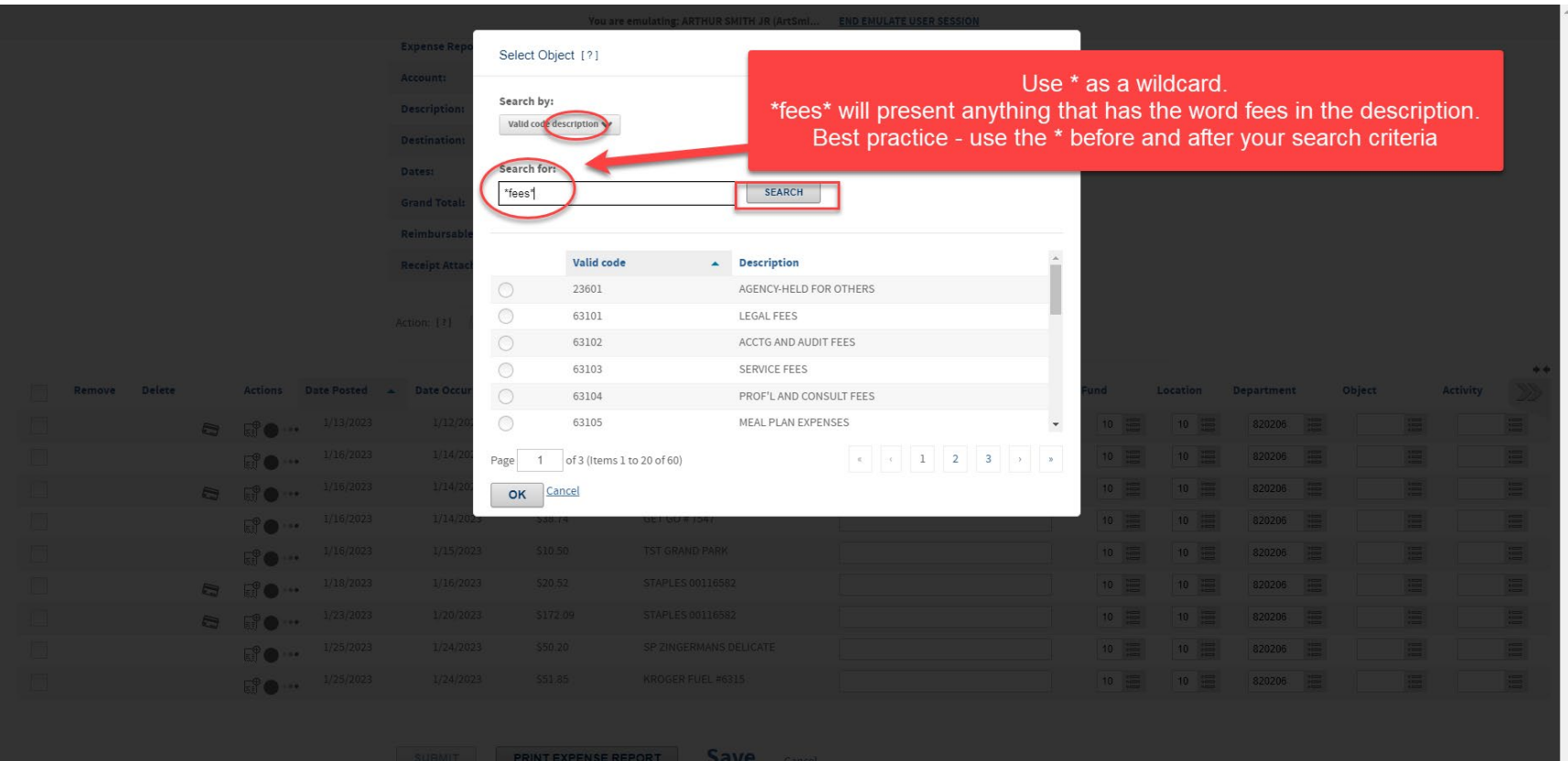

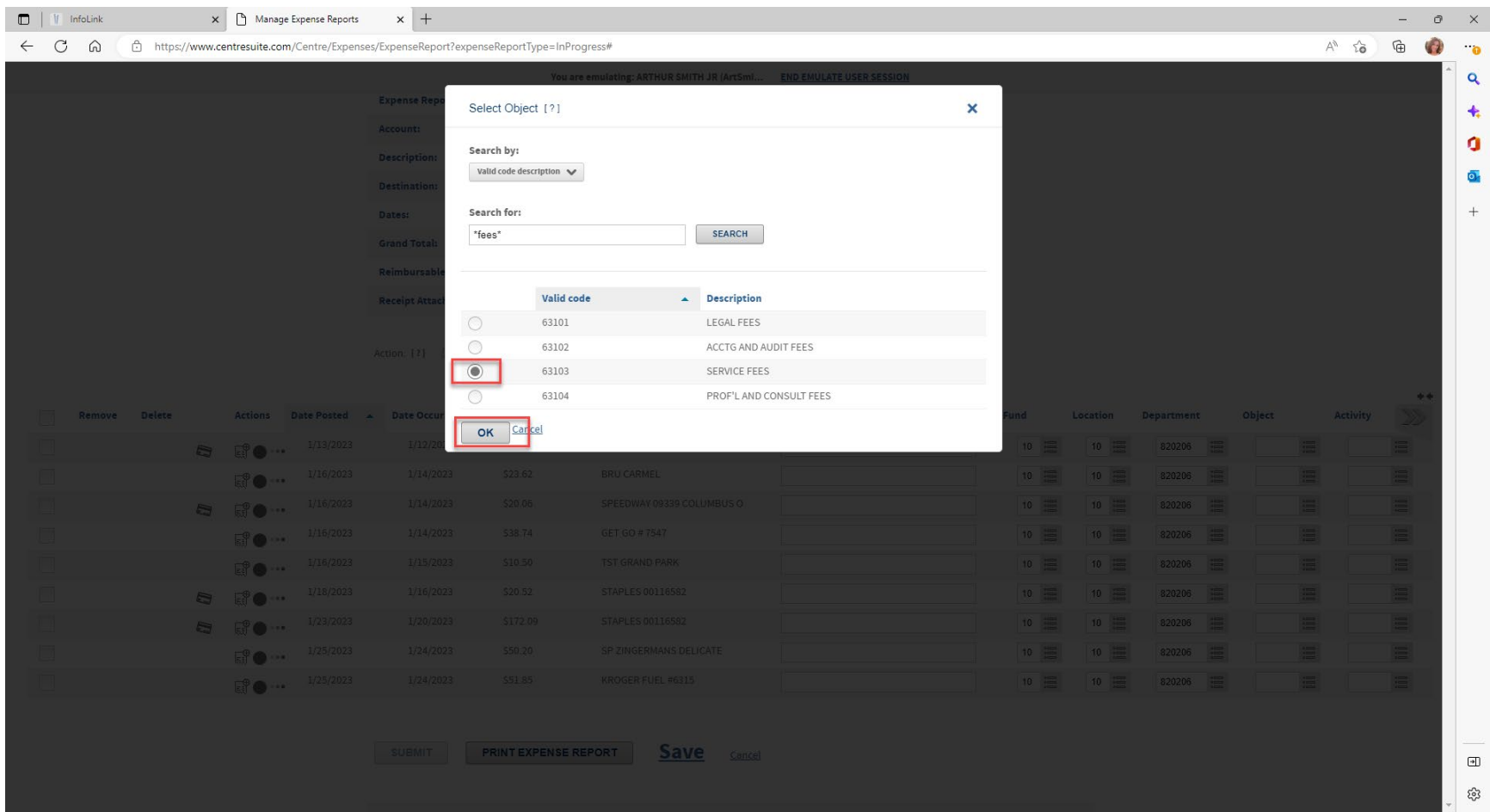

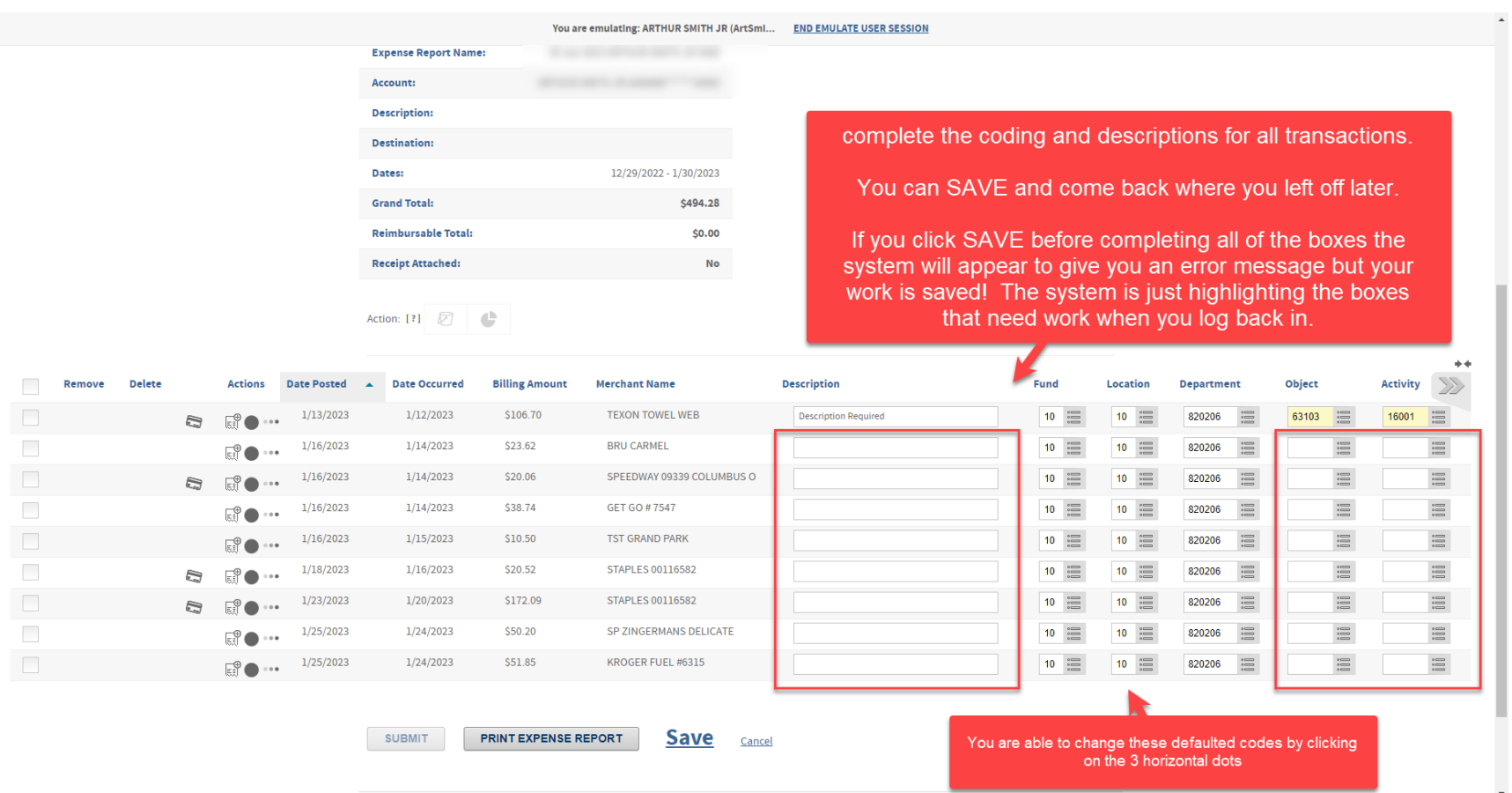

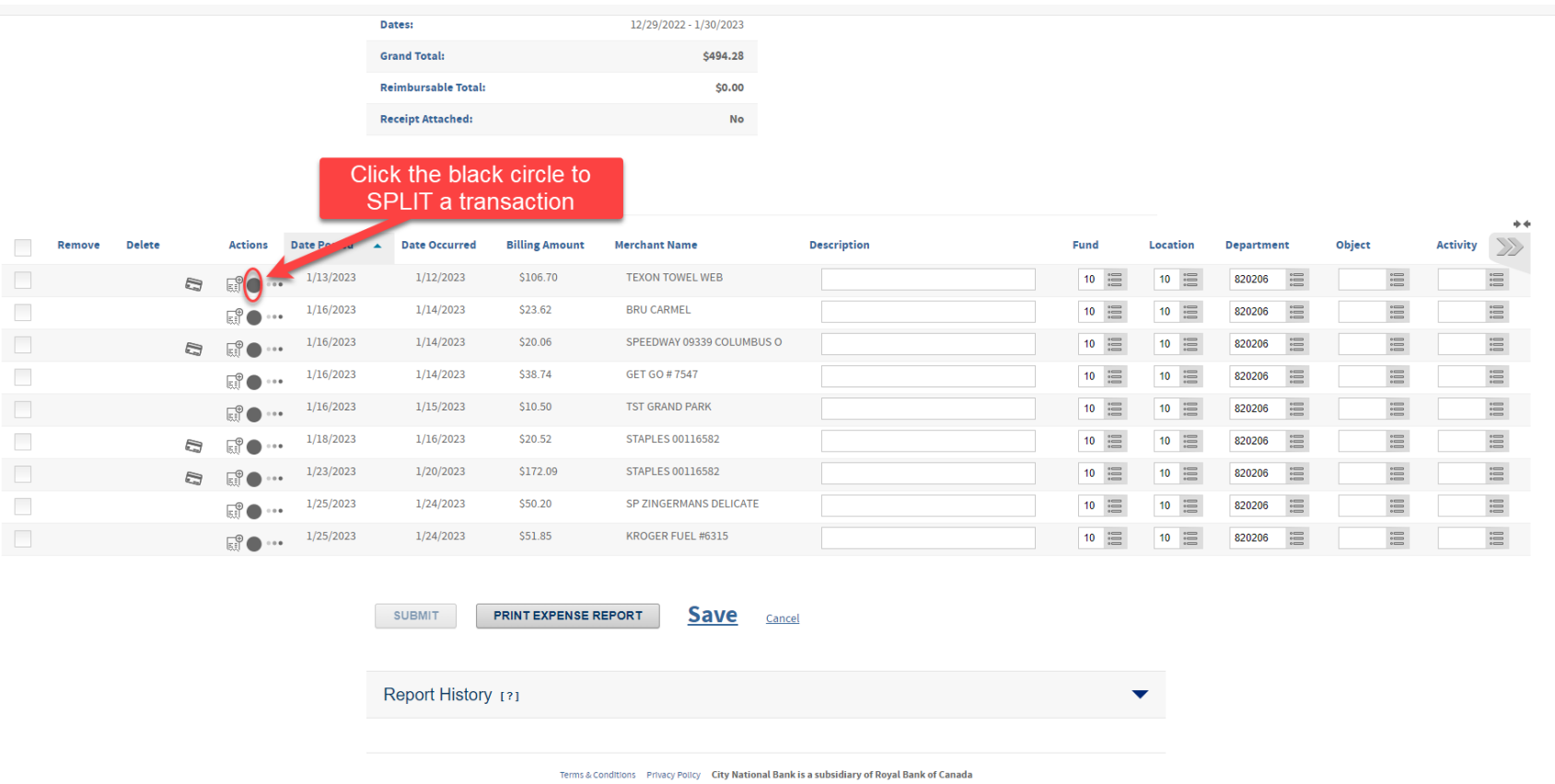

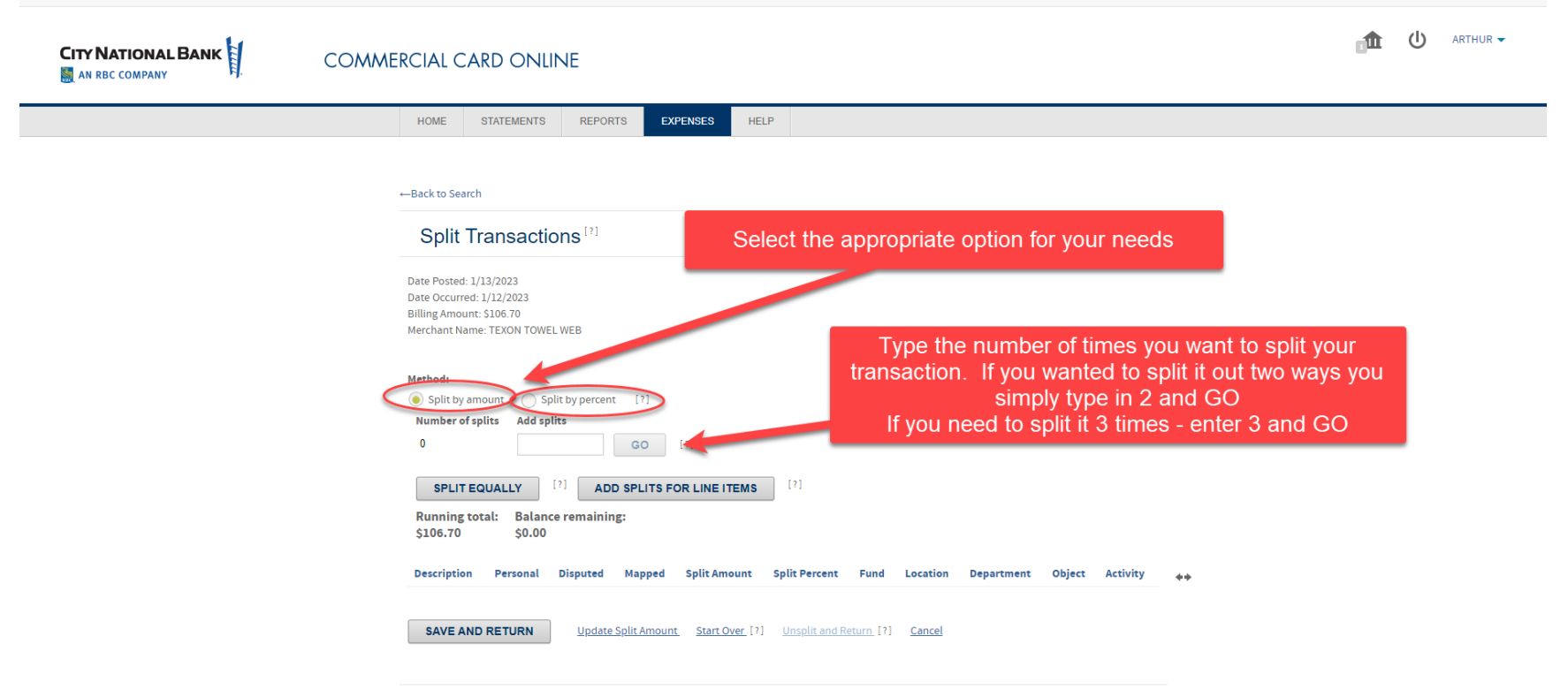

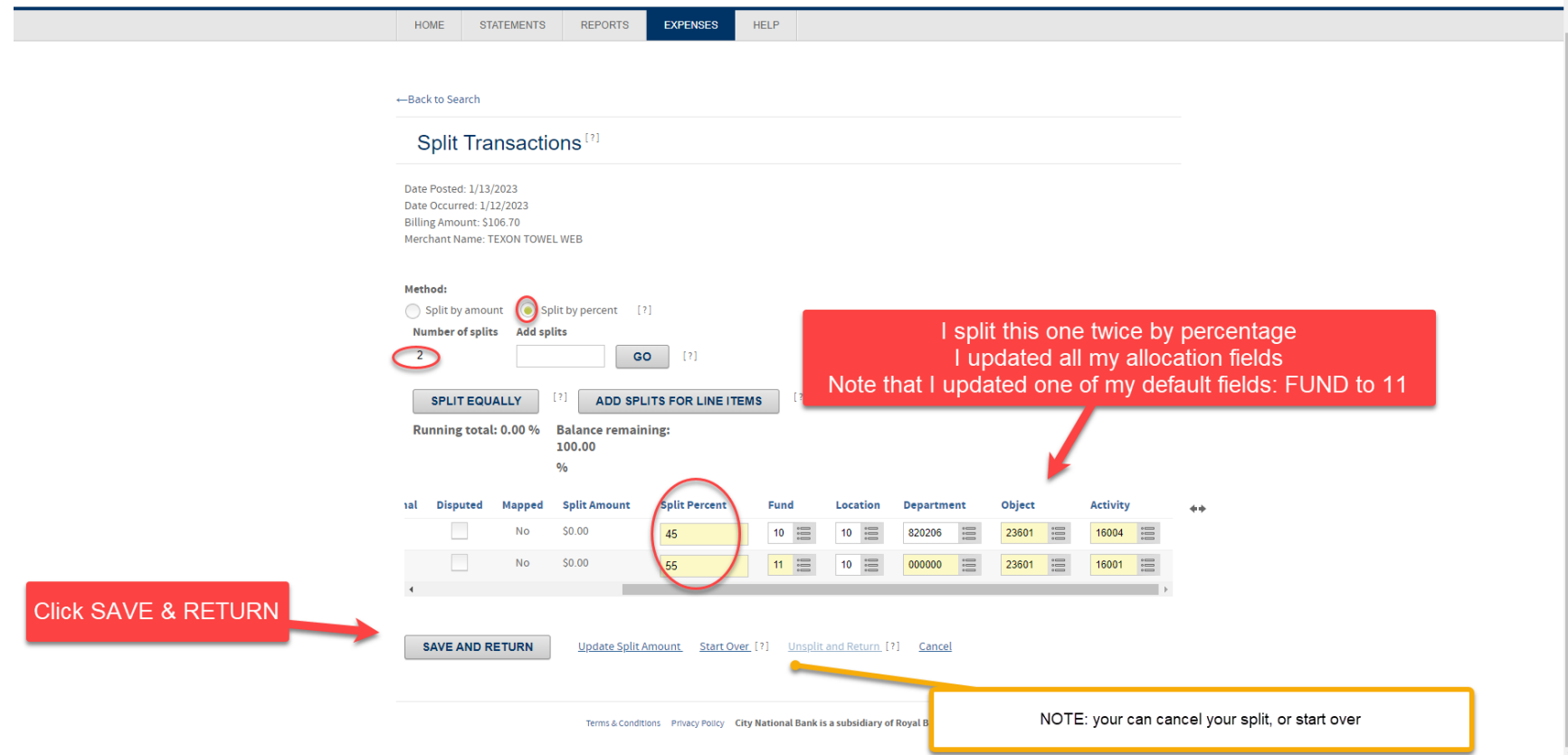

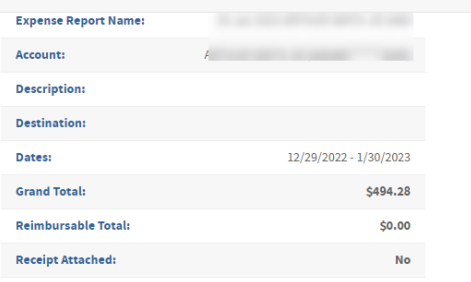

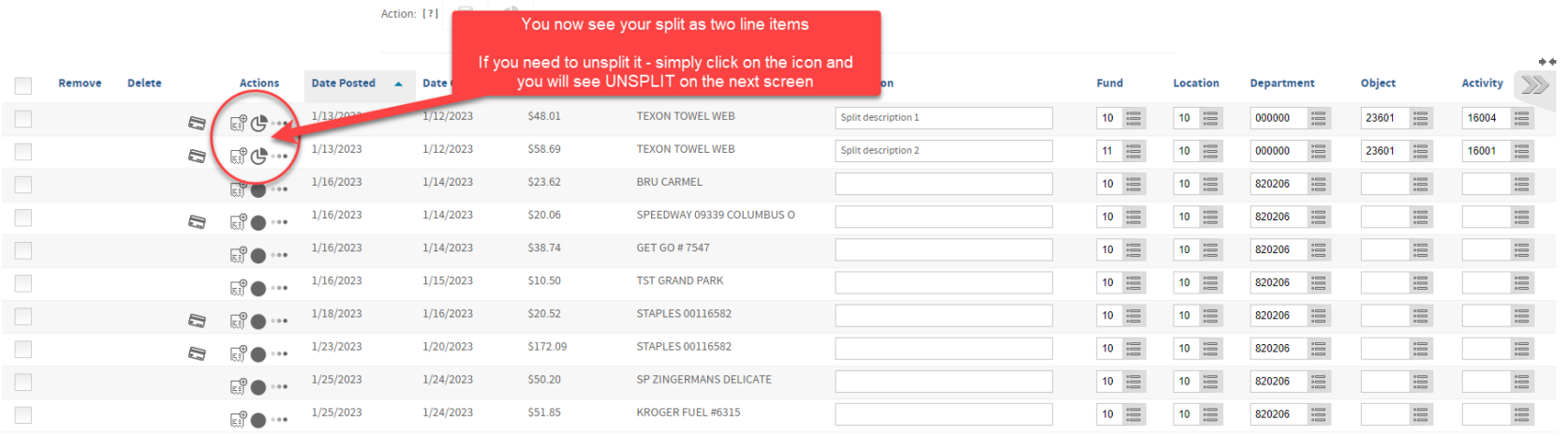

**SUBMIT** 

PRINT EXPENSE REPORT

**Save** Cancel

 $\downarrow$ 

### Adding receipts

#### **You can add receipts in two ways**

- 1. Using the your smart phone or ipad
- 2. Scanning your receipts, save them to your hard drive and then UPLOAD the receipts into the website

**Best practice:** When saving your receipts name them so you can easily identify the receipt. ie: Staples \$32.15

### Using your smart phone or ipad

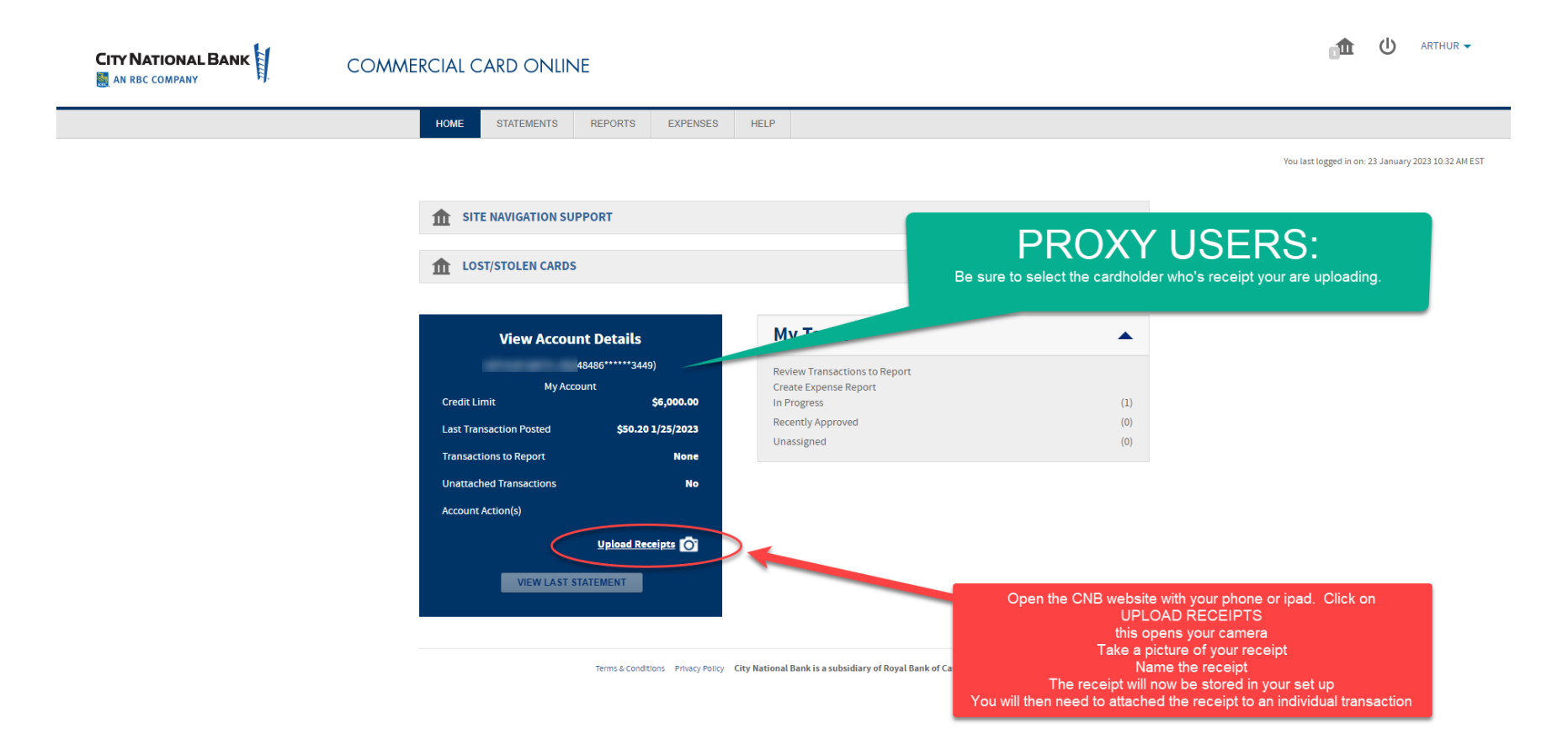

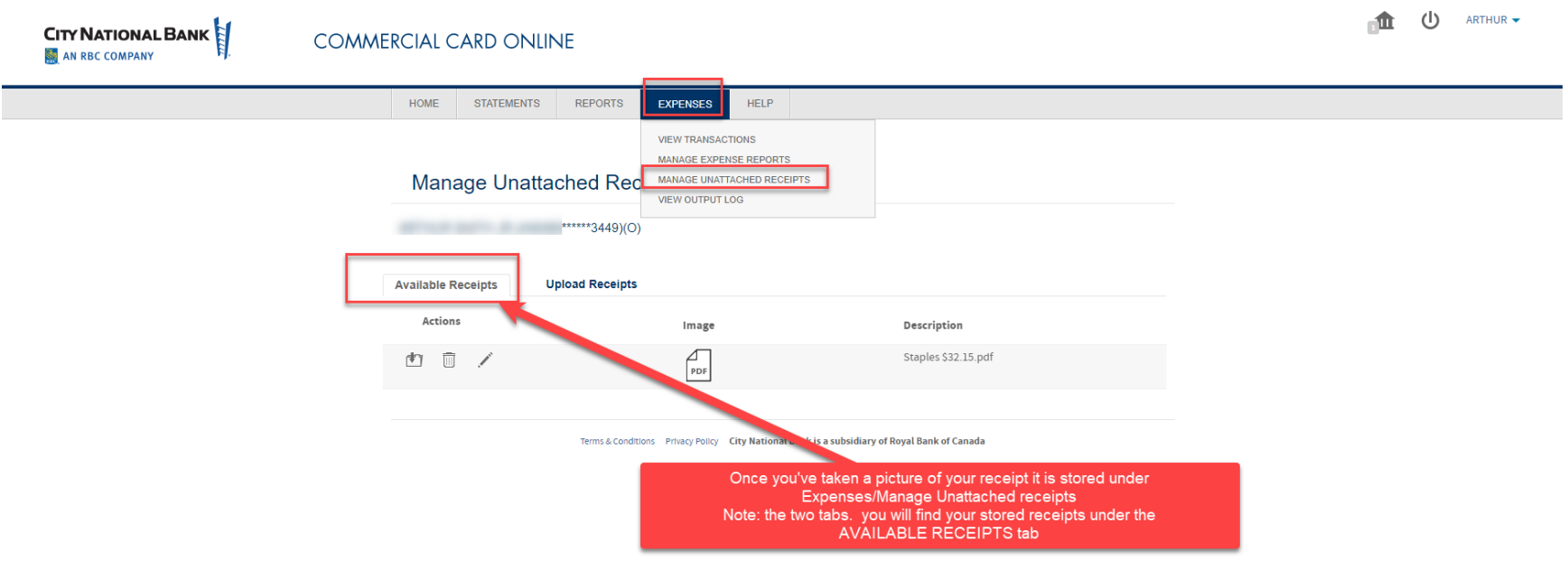

## Uploading a receipt that has been saved to your harddrive

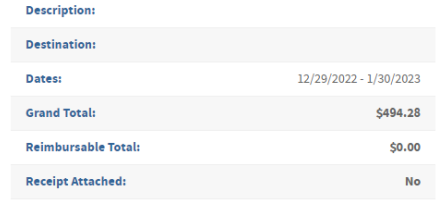

Action: [?]

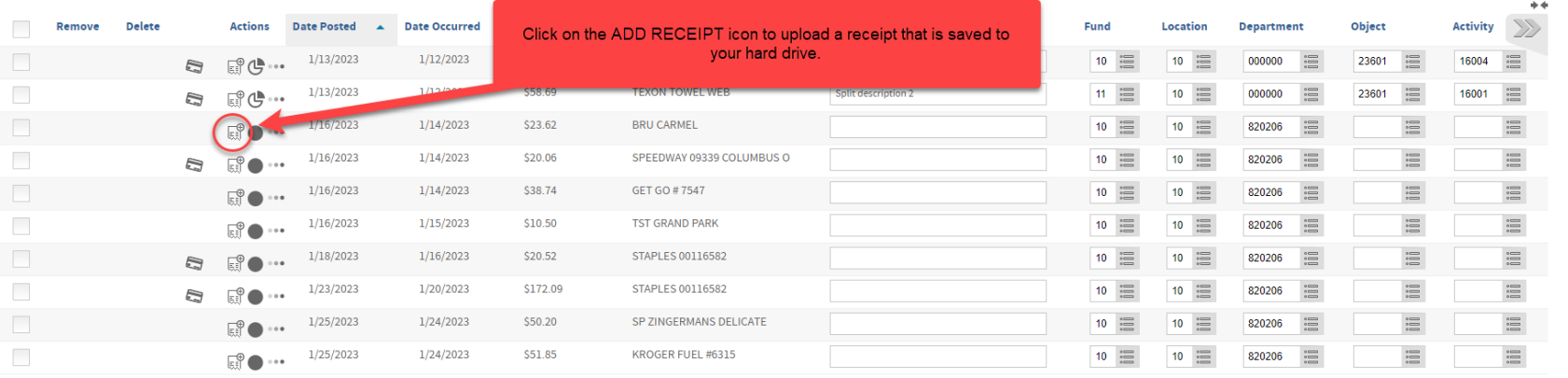

SUBMIT **PRINT EXPENSE REPORT**  **Save** Cancel

 $\blacktriangledown$ 

Report History [?]

 $\ddot{\phantom{1}}$ 

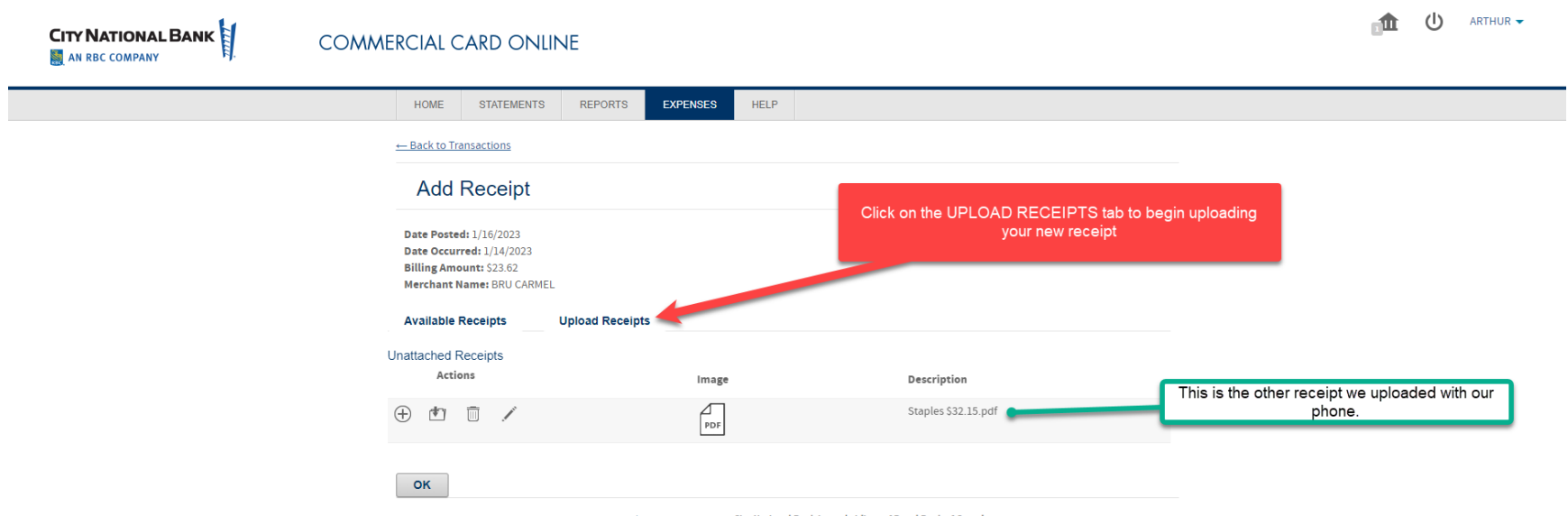

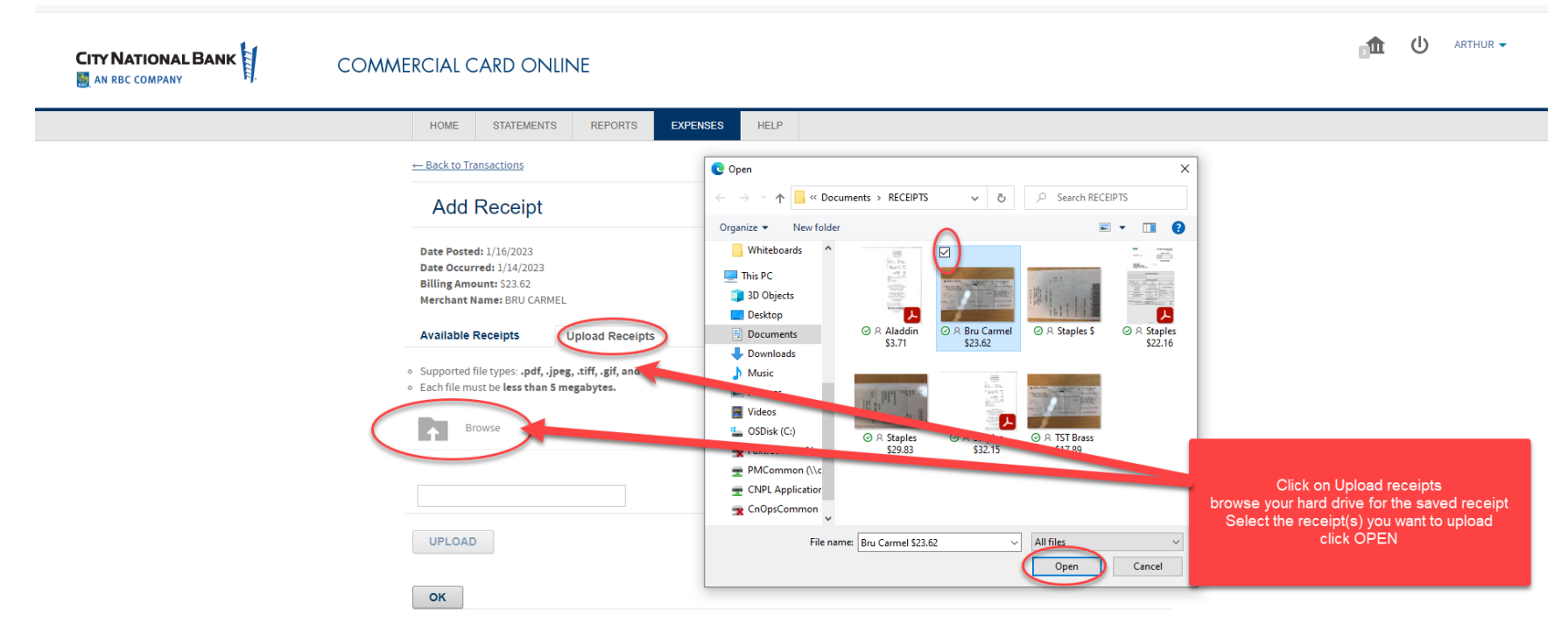

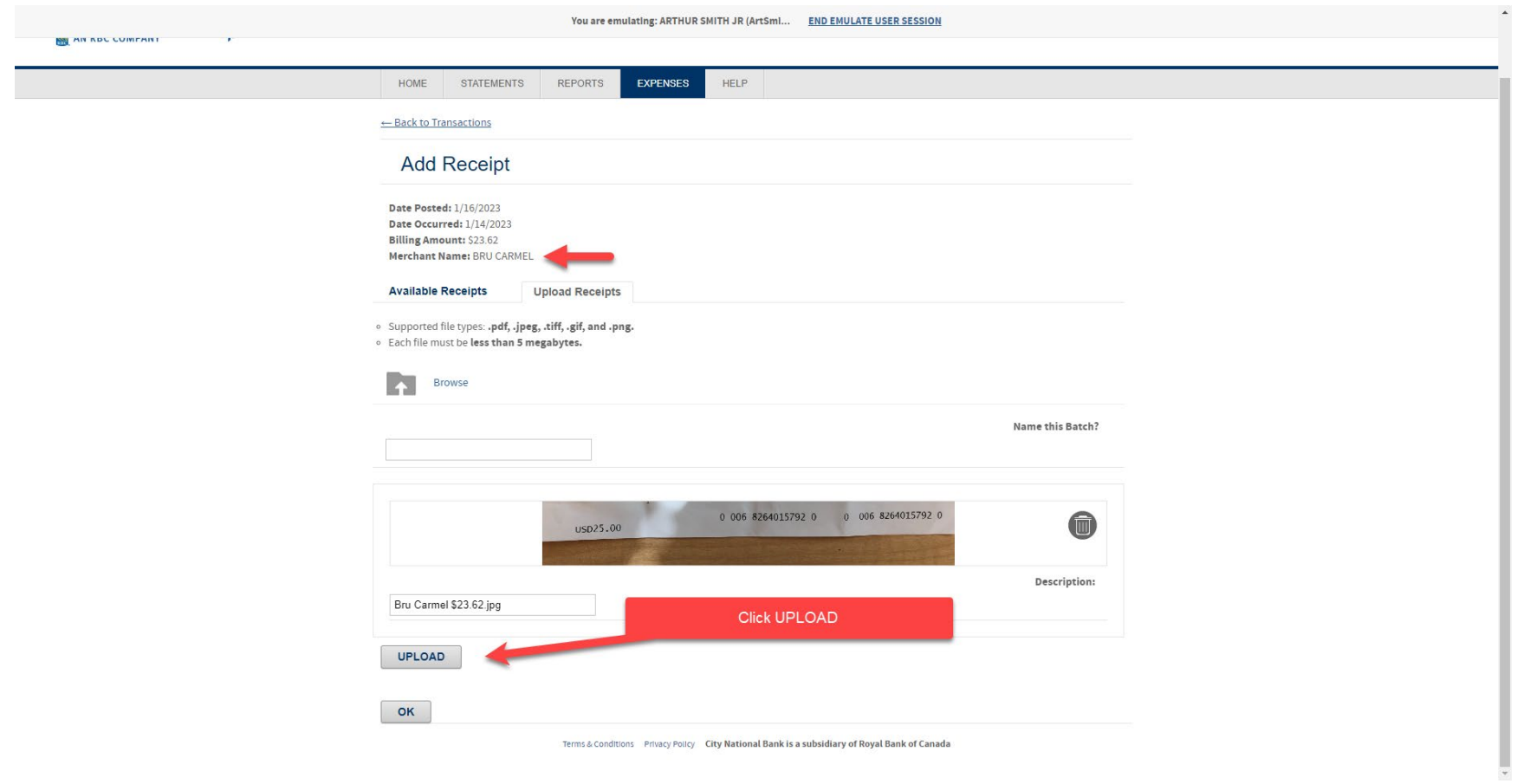

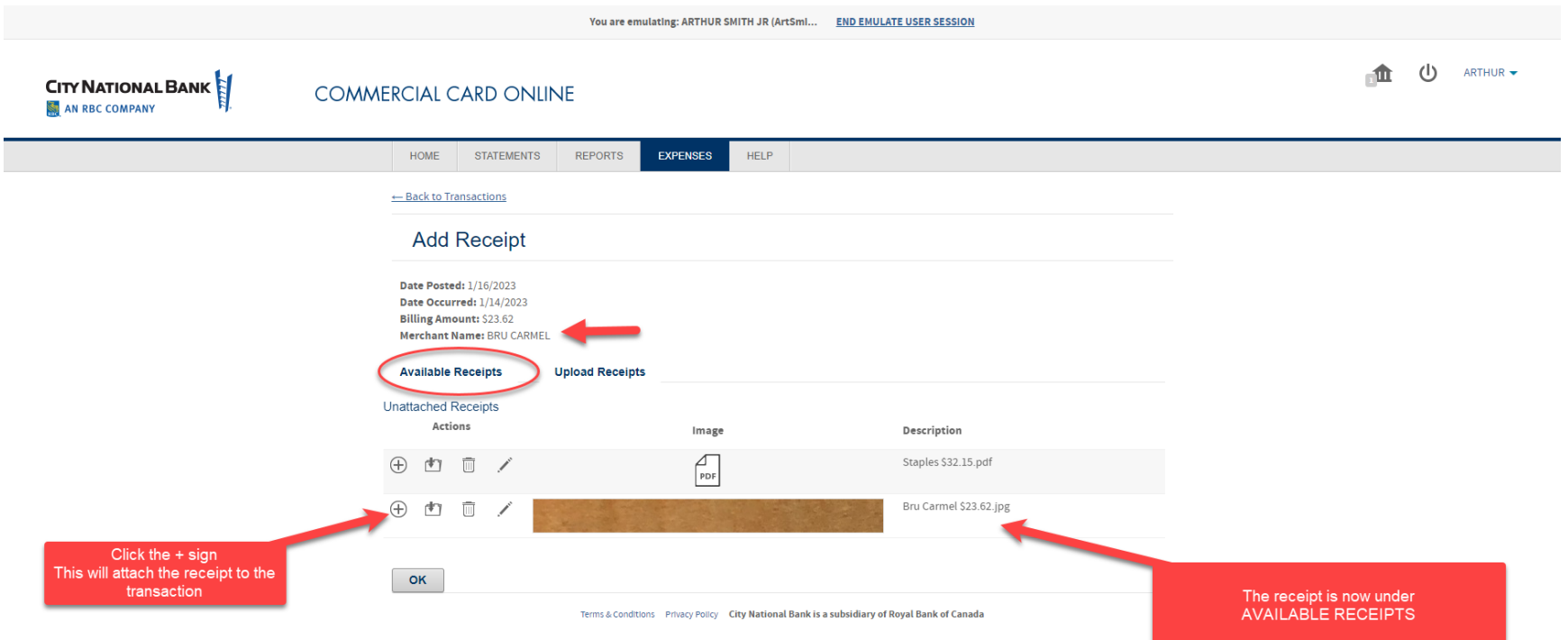

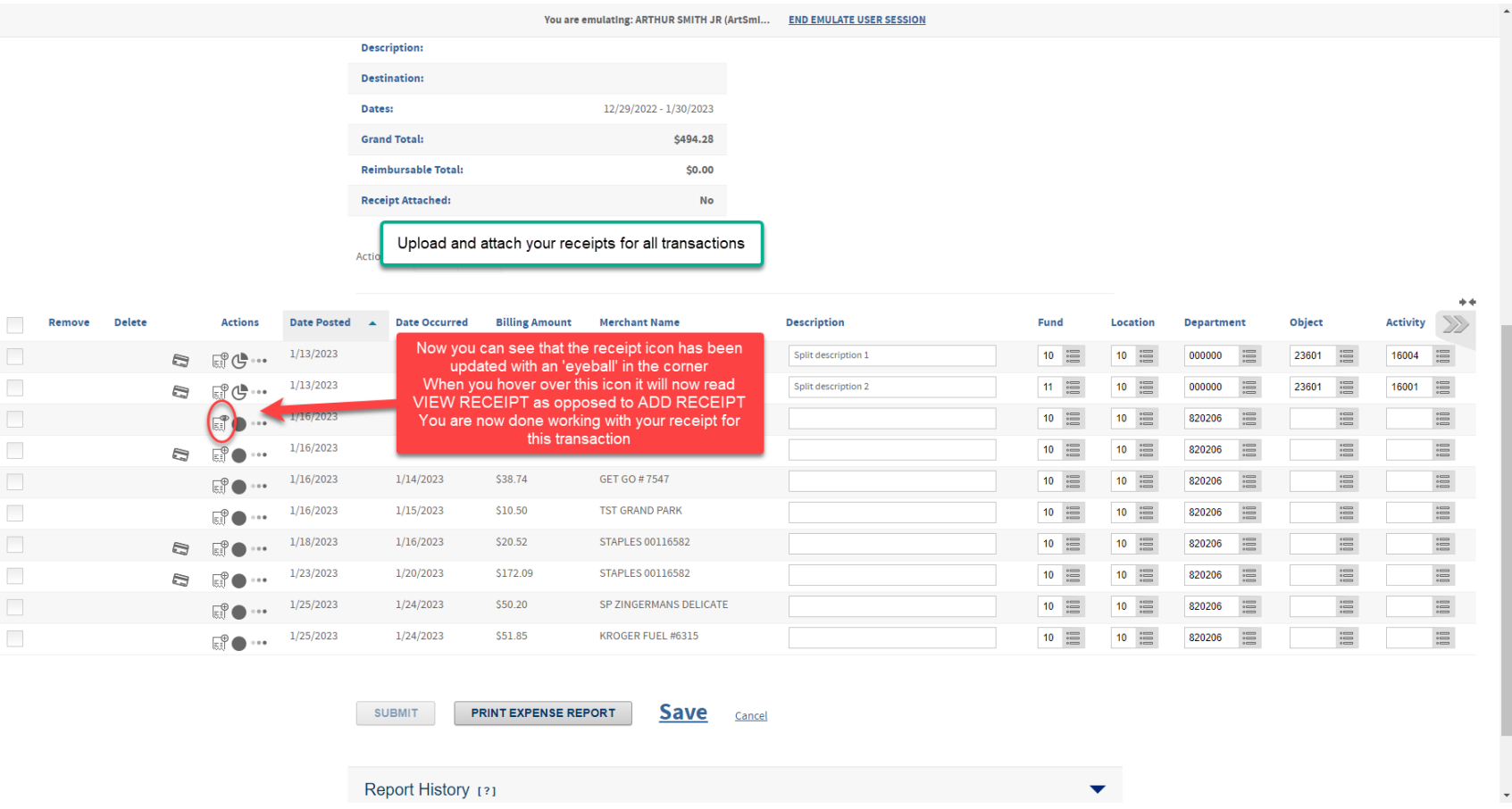

All transactions require receipts, description and each of the allocation boxes to be completed. Once the cycle closes on the 28<sup>th</sup> (or next business day) you will be able to click SUBMIT Once submitted the expense report is routed to the approver for review.

# **How to approve expense reports:**

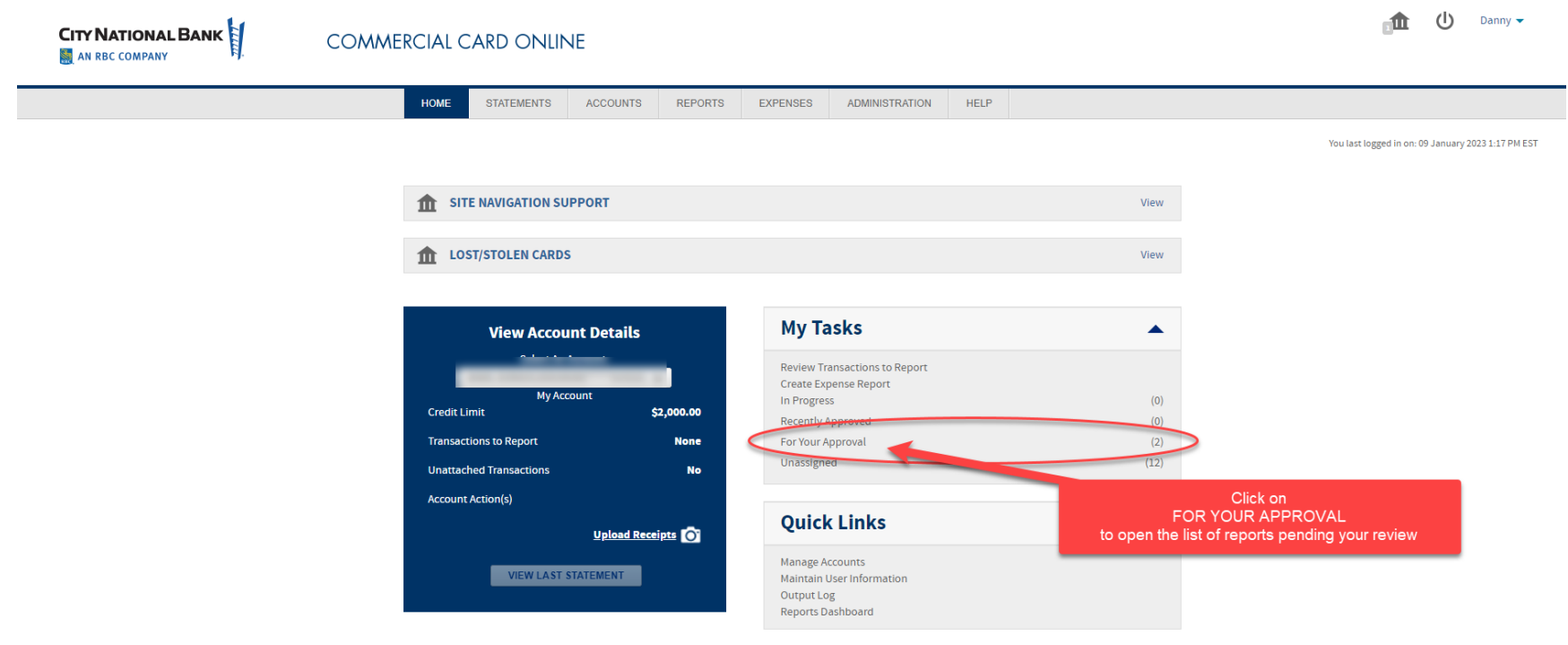

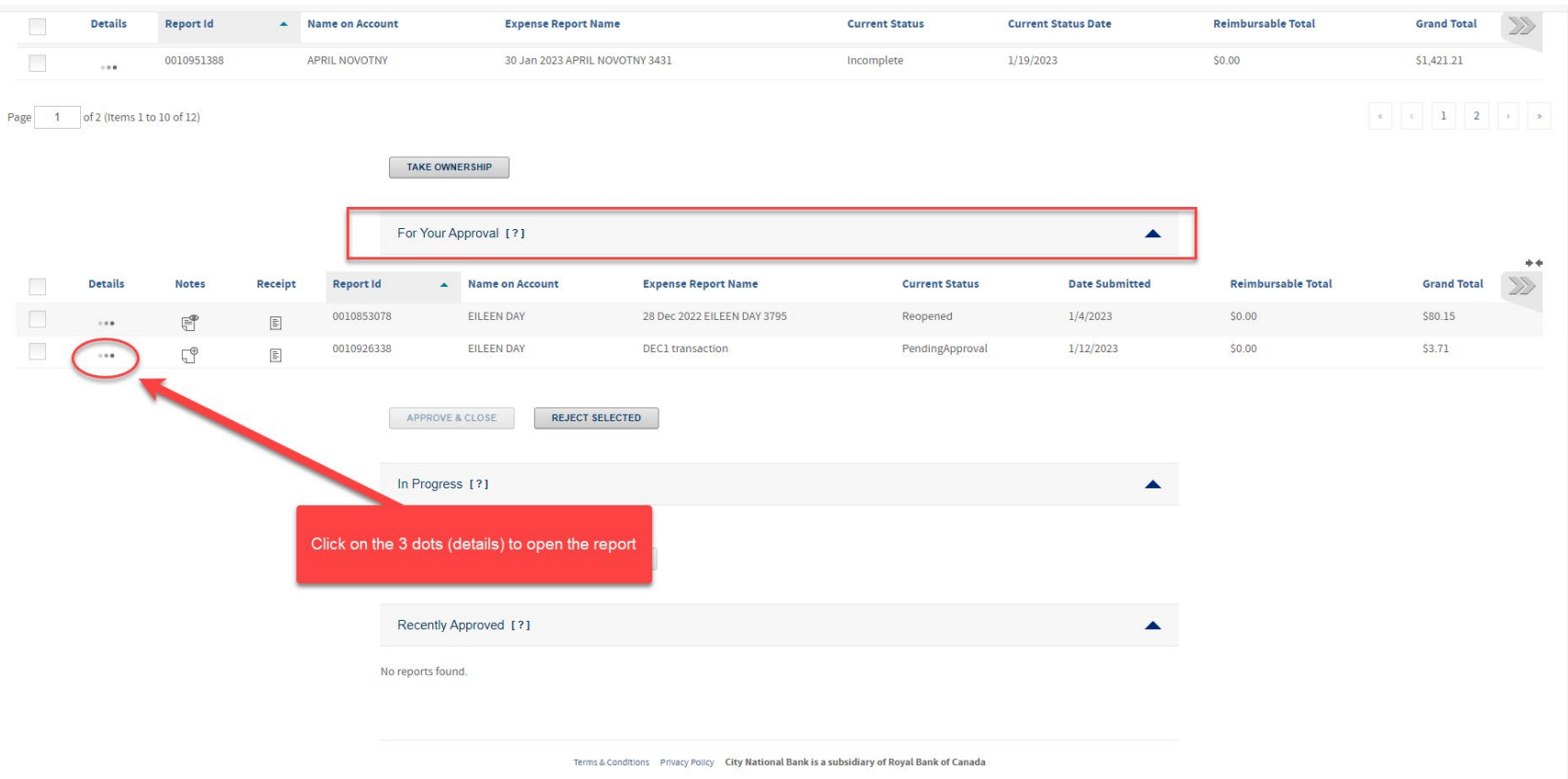

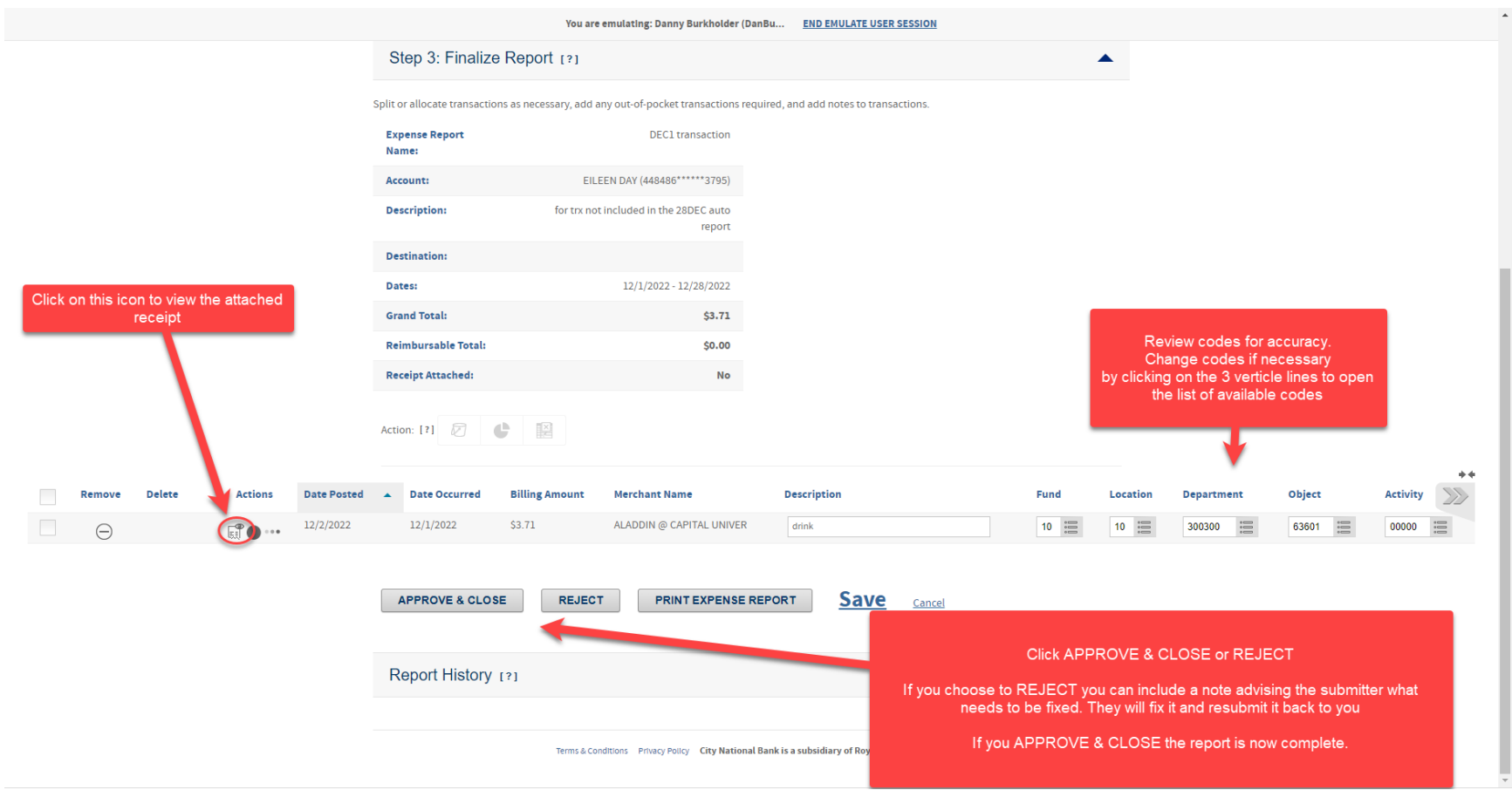

## **How to Add Website Apps Shortcut to the iPhone Home Screen**

To add websites to your home screen like apps, follow these steps for an iPhone:

- 1. Open Safari. Other browsers, such as Chrome, will not work for this.
- 2. Navigate to the website you want to save to your home screen. Make sure you visit the exact page you want to open through the shortcut.
- 3. Tap the Share button at the bottom of the page (top of the page on I pad). It looks like a square with an arrow point out of the top.
- 4. In the list of options that appear, scroll down until you see **Add to Home Screen.**  Tap this.
- 5. One the next screen, choose a name for the website shortcut on your home screen. You'll see the link so you can confirm it, as well as the site's favicon that becomes its "app" icon. Click **Add** when you are done.
- 6. Now just tab to the new app on your home screen, and it will open the website in its own navigation window independent of what you have open in Safari.

### **How to Add Website Apps Shortcut to the Android Home Screen**

To add websites to your home screen like apps, follow these steps for an Android:

- 1. Open Firefox or Chrome.
- 2. Navigate to the website you want to save to your home screen. Make sure you visit the exact page you want to open through the shortcut.
- 3. Press the Menu button (3 vertical dots either in the upper right of the browser or below the screen on some tablets), then tap on Page.
- 4. Tap Add Page Shortcut.
- 5. Your shortcut should now appear on your home screen.

**Android Tip:** If you want to change the label on your shortcut, bookmark that page first, then change its title on the *Edit Bookmark* window. On the *Bookmarks* panel, do a long tap on that site and choose Add Page Shortcut.

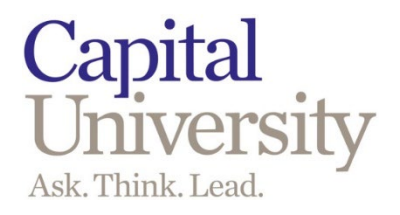

### **Application and Cardholder Agreement**

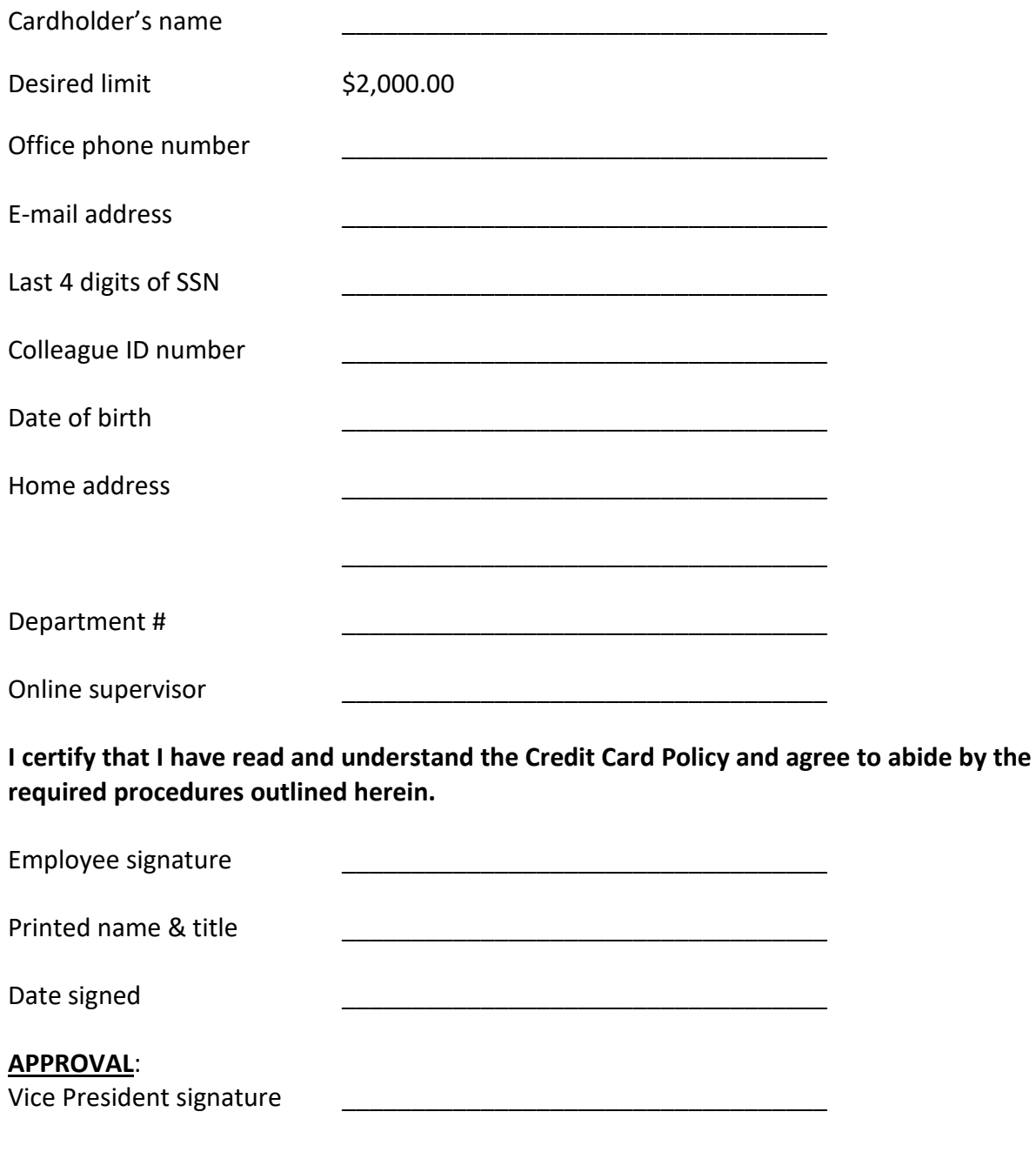

Date signed \_\_\_\_\_\_\_\_\_\_\_\_\_\_\_\_\_\_\_\_\_\_\_\_\_\_\_\_\_\_\_\_\_\_\_

*(Please send this completed form to the Director of Accounting Operations)*